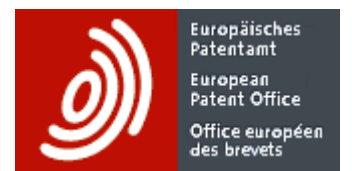

# **GPI – pocket guide**

# **GPI content and updates**

You can use Global Patent Index (GPI) to carry out detailed searches of the EPO's worldwide data collection (DOCDB bibliographic data, INPADOC legal events and full-text) and download or visualise the results for statistical analysis. GPI is updated every Friday at 12.00 hrs CET. It includes, for example, DE, EP, FR and GB documents published in the same week, as well as CN, US and WO documents published in the previous week. Around 500 000 new patent documents are added every month.

#### **Search with numbers**

Use NUM "all kinds of numbers" to retrieve publications with numbers that are publication, application, priority or cited patent numbers:

NUM = "A 000 041" or 10/174977

**Note**: Use PUN "publication number", APN "application number", PRN "priority number" and CPAT "cited patent" rather than NUM for more precise searches.

## **Search with countries, dates and grant filter ISG**

Use APC "application country" and APD "application filing date" to retrieve publications of EP, CA and CN applications filed on or after 1 January 2019:

APC = EP or CA or CN and APD >= 2019

Use ISG "is granted?", PUC "publication country" and PUD "publication date" to retrieve granted patents published by EP, CA and CN patent authorities in Q4/2019:

ISG = yes and PUC = EP or CA or CN and PUD [201910, 201912]

**Note**: Valid date formats are 20191231, 201912 and 2019, with or without separators ("/", "-", ".") between the year, month and day.

## **Search with citations**

Use CPSR "patent citation (search report)", CAPP "cited applicant" and CCAT "citation category", to retrieve publications with a search report including a cited DE patent document of the applicant Siemens and in the category X or Y:

 $CPSR = DE$  with  $CAPP = SIEMENS$  with  $CCAT = X$  or Y

**Note**: The WITH operator ensures that searched terms are in one single citation, whereas AND may retrieve documents with one searched term in one citation and another searched term not in the same citation.

## **Search with names**

Use APP "applicant/proprietor", EVOW "owner mentioned in the legal event record" and PUD "publication date" to retrieve documents for applicants, proprietors or new owners of interest and published in 2020:

APP or EVOW = "UNIV OXFORD" or "UNIV TORONTO" or "UNIV DALIAN TECH" or 大连理工大学 and PUD = 2020

#### **Note**:

- Names are indexed by individual words and expressions. Expressions such as "UNIV OXFORD" must be delimited with double quotes. Individual words do not need double quotes. The same rules apply to inventor names (INV).
- Whatever the criterion used in a query, wildcards cannot be placed in expressions delimited with double quotes. For example, APP = "DELTA ELECTRONIC?" does not return the expected result (documents where the applicant is "DELTA ELECTRONIC" or "DELTA ELECTRONICS"). Example of correct query: APP = DELTA +1w ELECTRONIC**?**

## **Search with classifications**

Use IPC, CPC, JPFI "Japanese FI" and APP "applicant/proprietor" to retrieve publications in the field of digital computing or data processing equipment or methods specially adapted for specific functions but not in the field of data acquisition and logging, for applicants or proprietors of interest:

IPC or CPC or JPFI = G06F17 andnot G06F17/40 and APP = "UNIV CALIFORNIA" or "UNIV MADRID POLITECNICA" or "UNIV TOKYO" or 東京大学

#### **Note**:

- Accepted classification symbol formats include G06, G06F, G06F17, G06F0017, G06F001740, G06F17/40 and "G06F 17/40". Searches at section level require right truncation (for example IPC = G**\***). Searches at class, subclass or group level (for example, G06, G06F, G06F17) automatically use right truncation.
- It is advisable to check the validity of classification symbols used in queries carefully. For example, CPC A01N63/04 is no longer valid in version 2020.01 of the CPC scheme, so as of January 2020, queries including A01N63/04 should be amended.

# **Search with keywords[1](#page-1-0) and regular monitoring filter DFE**

Use WORD "all titles, abstracts, descriptions and claims" and DFE "date of first exchange" to retrieve publications relating to wind turbines and added to GPI for the first time in Q1/2020:

WORD = wind +2w turbine**\*** or windturbine**\*** or windkraftanlage**\*** or éolienne**\*** or aero +2w generador**\*** or aerogenerador**\*** or ветротурбин**\*** or 풍력발전기**\*** and DFE [202001, 202003]

#### **Note**:

- Using the proximity operator  $+2w$  will produce a more precise search than the AND operator. It means "wind" is up to a maximum of two words apart from "turbine", in this order. Use "/" instead of "+" if the order does not matter. For example, use corrosion /2w protection**\*** to retrieve documents containing "corrosion protection", "corrosion-resistant protection", "protection against corrosion" or similar variations.
- The asterisk **\*** can be used for right, middle and left truncation of a term. For example, word = **\***chlor**\***carbon**\*** to retrieve documents containing chlorohydrocarbon, dichlorocyclopropanecarbonyl, etc.

<span id="page-1-0"></span><sup>&</sup>lt;sup>1</sup> In titles, abstracts, descriptions and claims.

## **Search with simple family information**

Use FMPUC "publication country code of the family member" and APP "applicant/proprietor" to retrieve families which include at least one US, one JP and one EP family member, for the parties of interest:

#### $FMPUC = US and JP and FP and APP = Siemens$

Use DFE "date of first exchange", FMDFE "family member date of first exchange", IPC and CPC to retrieve publications available for the first time in GPI in March 2020 but not families where a member was already retrieved by a previous monthly monitoring, in the specified technical area:

DFE = 202003 andnot FMDFE [201910, 202002] and IPC or CPC = F01N3

**Note**: The above query was used for a monthly monitoring run in April 2020 (monitoring of March 2020). The monitoring activity started in November 2019 (monitoring of October 2019). In April 2020, the result list does not include families that were already retrieved between November 2019 and March 2020.

# **Search with legal events**

Use EVCA "event category", EVD "event date", APP "applicant/proprietor" and EVOW "owner mentioned in the event record" to retrieve patent documents of IP rights where reviews (e.g. opposition, surrender) were requested and published in gazettes or bulletins in January 2020, for the parties of interest:

EVCA = L with EVD = 202001 and APP or EVOW = "JFE STEEL" or NEC

**Note**:

- The WITH operator ensures that searched terms are in one single legal event, whereas AND may retrieve documents with one searched term in one legal event and another searched term not in the same legal event.
- Event categories are groups of legal events of a similar nature. The EPO grouped approximately 3 000 national, regional and international legal events in 21 categories based on the categories of WIPO standard ST.27. For example, the category L "IP right review request" corresponds to approximately 150 detailed legal events.

## **Use completeness assessment searches**

As the content of patent documents may sometimes be incomplete, you can carry out completeness assessment searches to compare, for a given bibliographic data item, the number of complete documents with the number of incomplete documents.

Use APPC for a completeness assessment for "applicant country of residence":

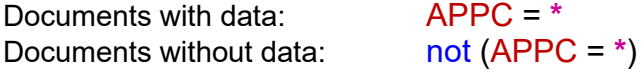

Use IPC, PUC "publication country" and PUD "publication date" to carry out a completeness assessment for IPC for a given set of countries in a given date range:

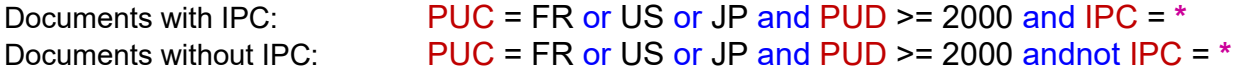

# **Customise your result lists and documents**

You can add bibliographic data to your result lists via "Result list content" in the Preferences menu to select the data you want to see and download:

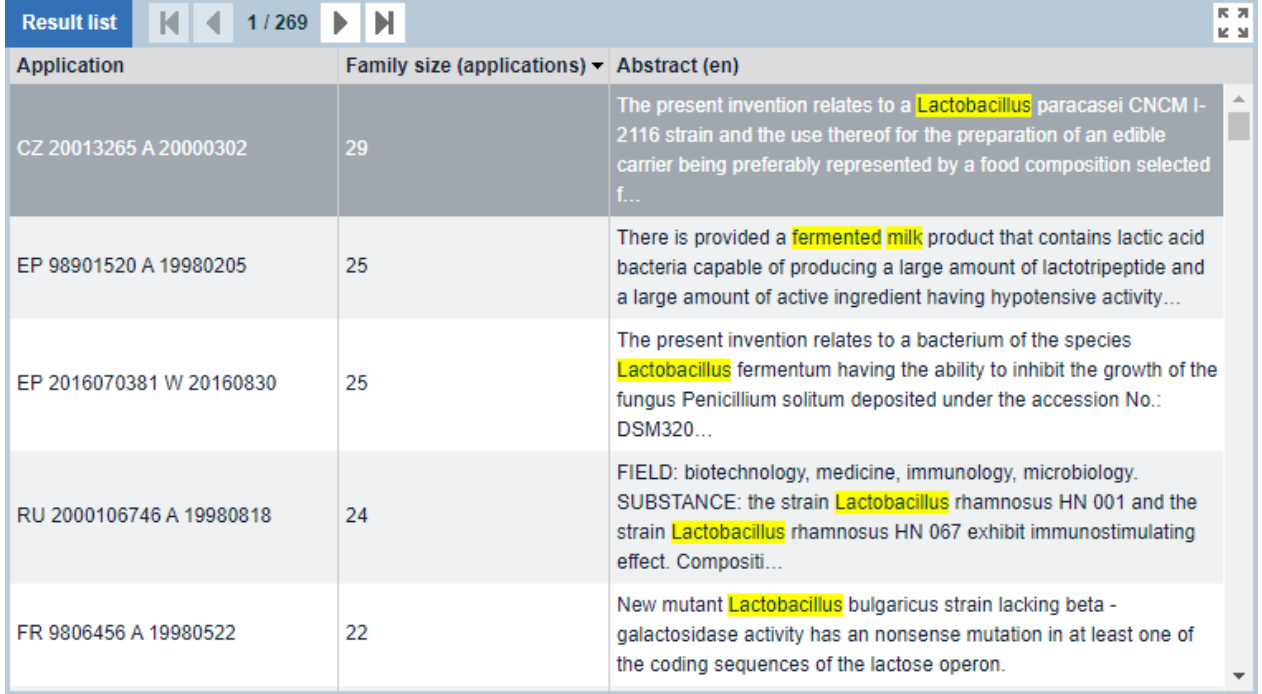

Result lists are downloadable in CSV, XLSX and XML formats.

Document content can also be customised, for example to re-order the bibliographic data:

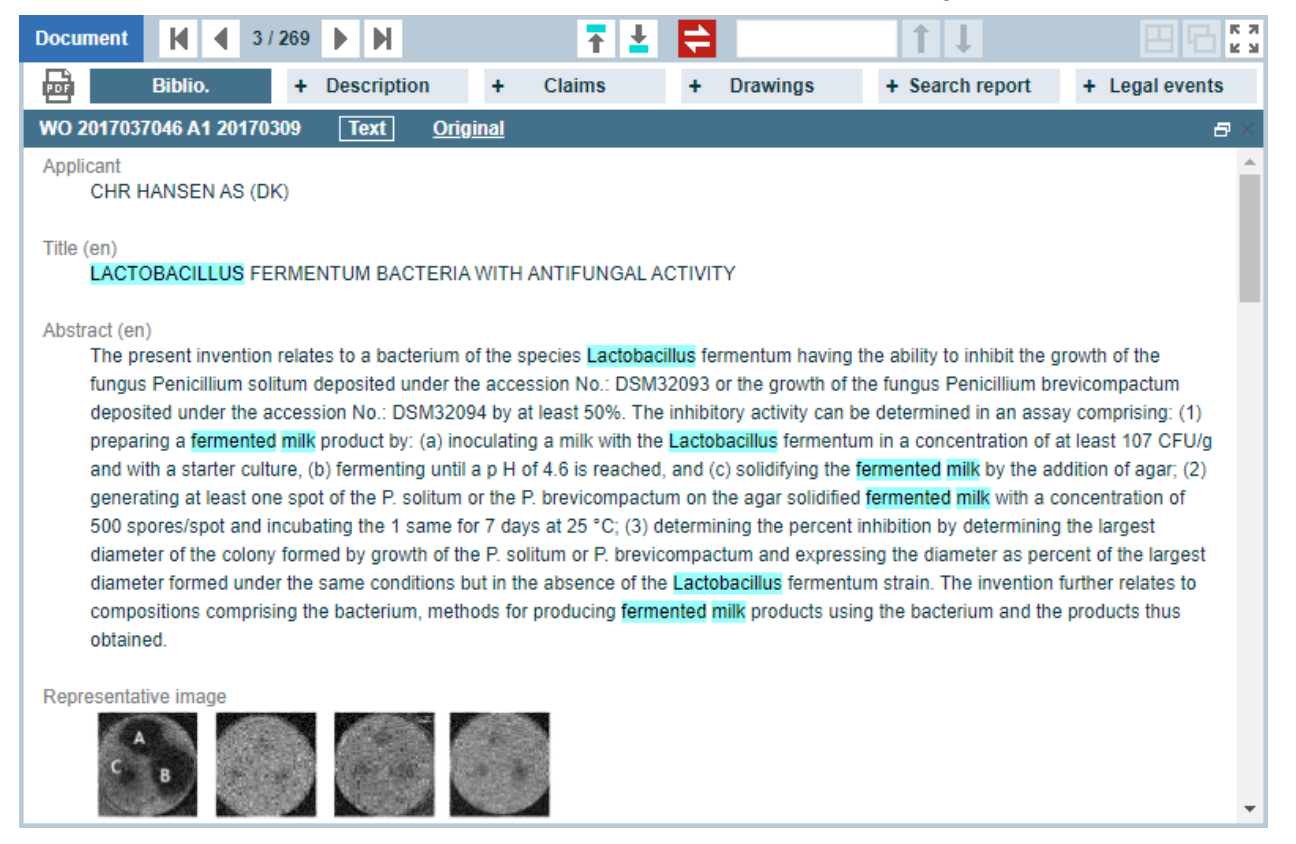

Documents (bibliographic data and legal events – not the full text) are downloadable in PDF, ODT and XML formats.

# **Switch to "document viewer" mode**

Switch to the **document viewer** mode by clicking the minimise/maximise button located in the top righthand corner, or by double-clicking in the document top toolbar. This display mode provides more space for analysing document content more effectively, allowing you for example to see the description and drawings side by side:

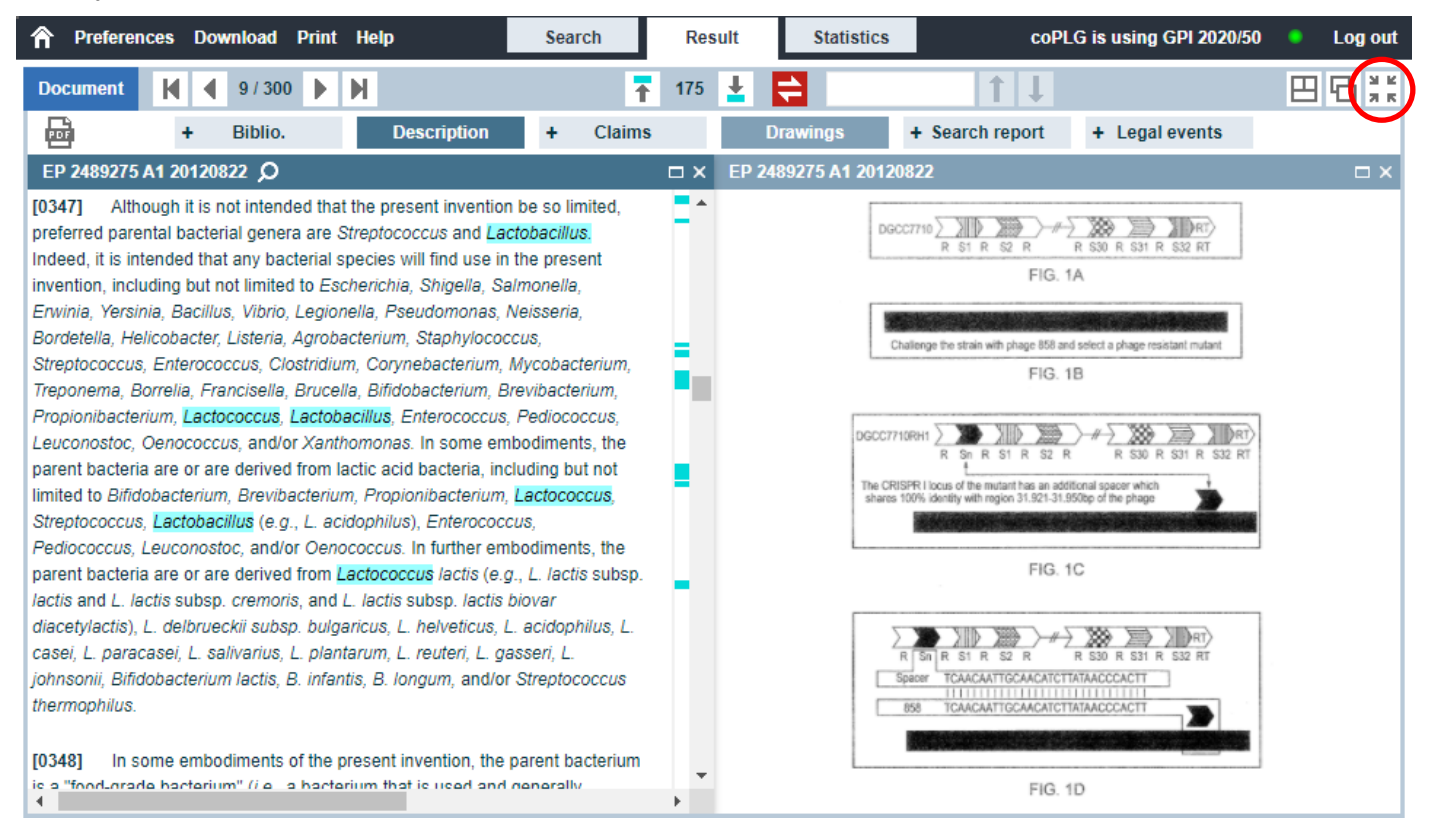

In this mode the result list is hidden, but you can still browse it using the previous/next document buttons in the document top toolbar:

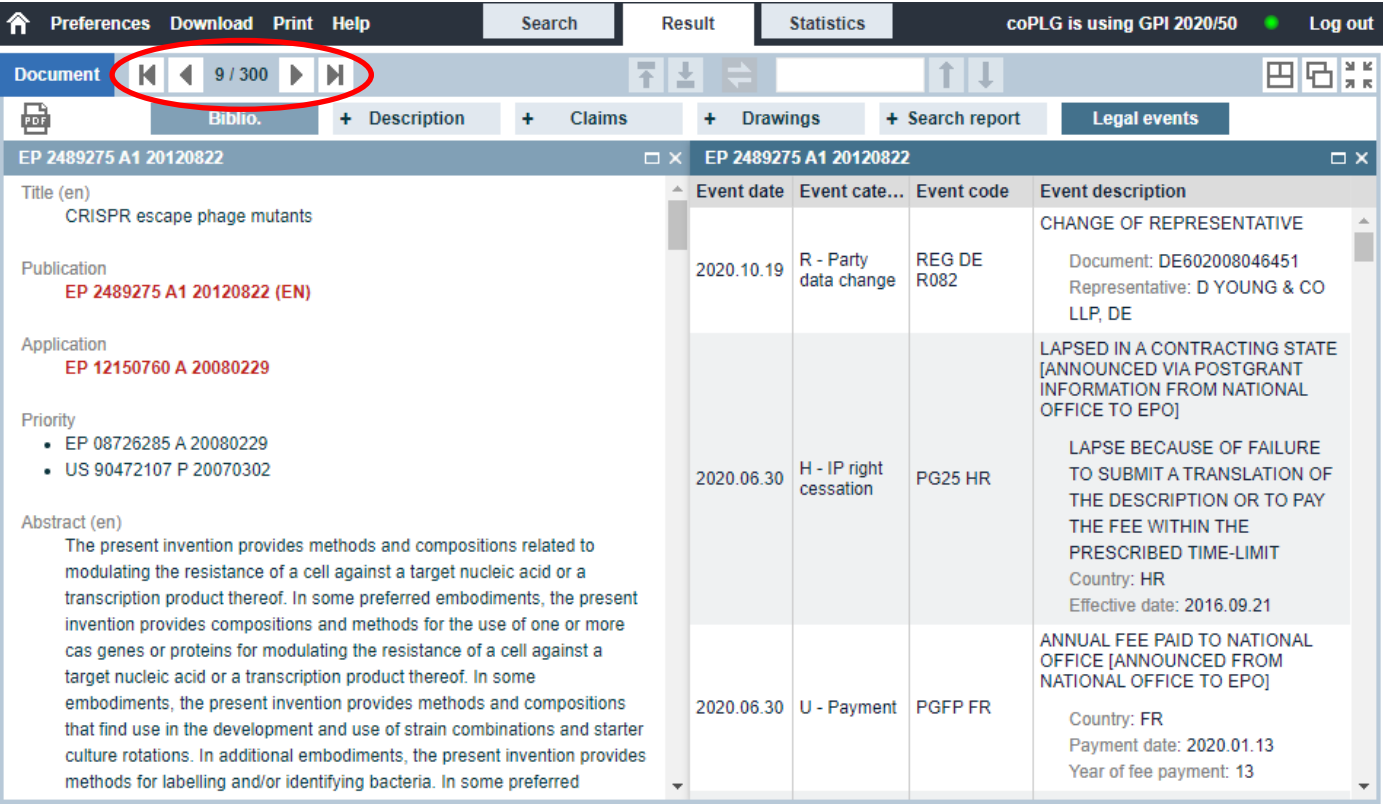

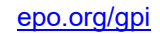

# **Reuse queries from your search history**

You can easily combine queries from your search history using their query ID. For example:

#### \$14 and \$15 andnot \$16

#### \$17 and IPC or CPC = E21B43 or C09K8

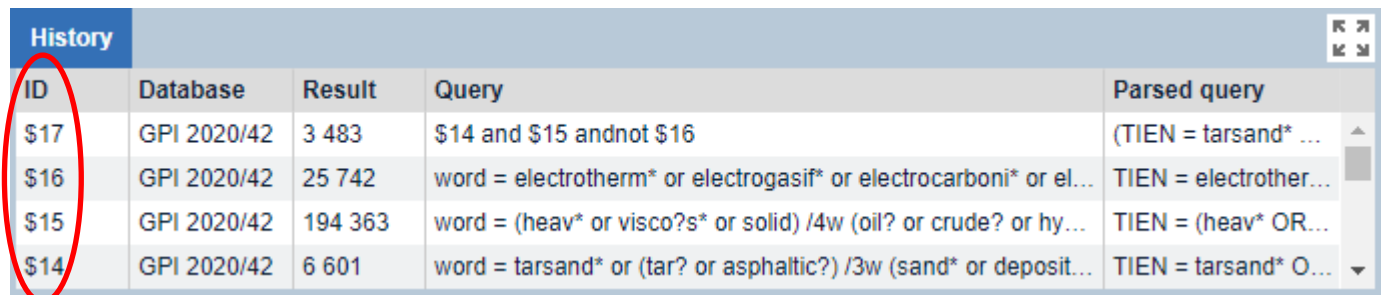

#### **Run statistics on search results**

Statistics can be used, for example, to:

- Identify the most frequent classification symbols (IPC, CPC, Japanese FI or F-terms) corresponding to a preliminary search based only on keywords and to improve your query with these symbols, or to identify the top 100 applicants/proprietors or inventors ("simple statistics" bar charts).
- Visualise the activity of the top 20 applicants/proprietors over time or in the top 20 IPC or CPC subclasses ("cross-reference" bubble charts).

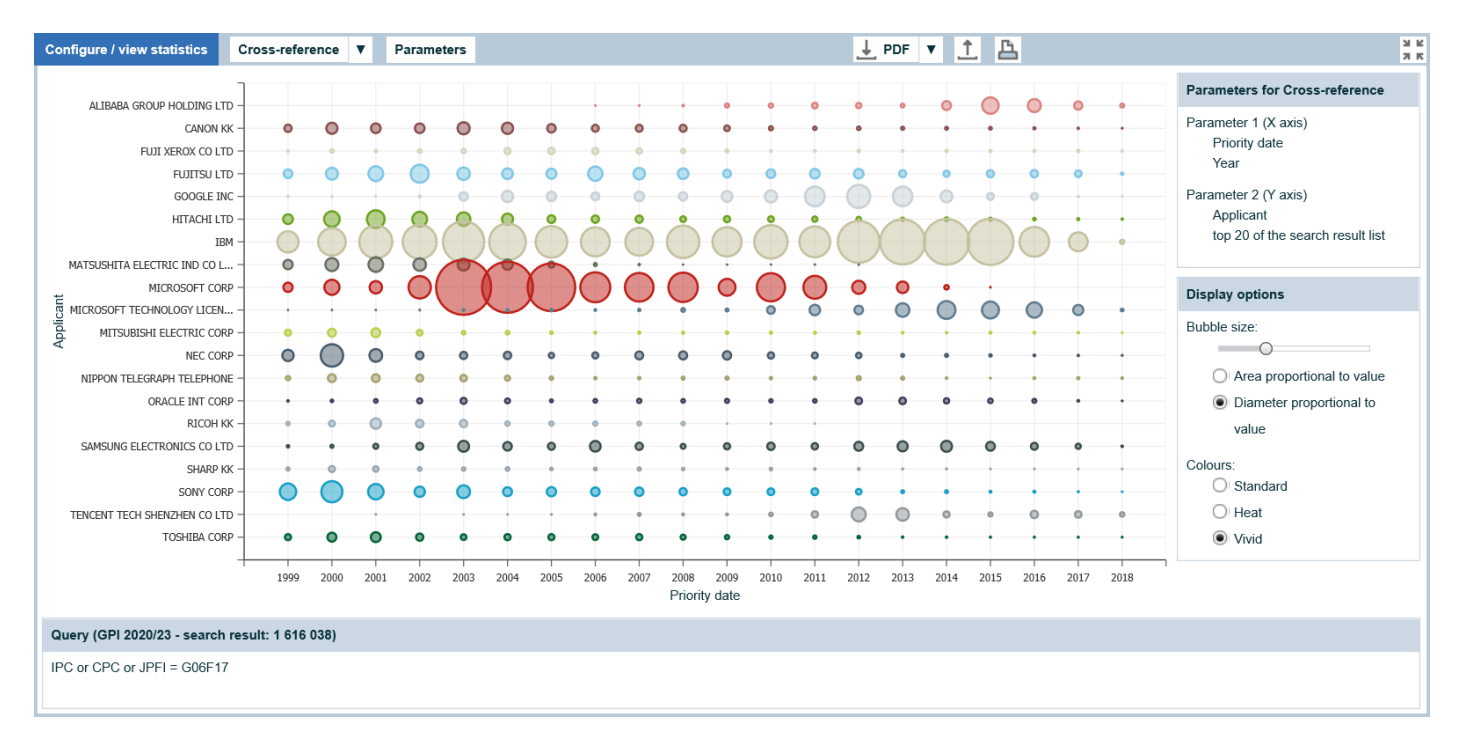

Cross-reference chart (applicant activity over time for a selected technical area)